Φεβρουάριος 2018

# Φύλλο εφαρμογής QIAsymphony® RGQ

*artus® CMV QS-RGQ Kit* (τύπος δείγματος: πλάσμα)

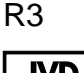

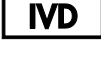

 $\zeta_{\scriptscriptstyle{197}}$ 

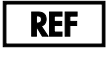

4503363 *artus CMV QS-RGQ Kit*, έκδοση 1

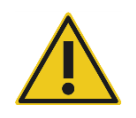

Ελέγξτε τη διαθεσιμότητα νέων ηλεκτρονικών αναθεωρήσεων επισήμανσης στη διεύθυνση **www.qiagen.com/products/**artus**cmvpcrkitce.aspx** προτού εκτελέσετε τη δοκιμασία.

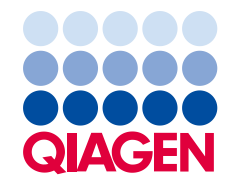

# Γενικές πληροφορίες

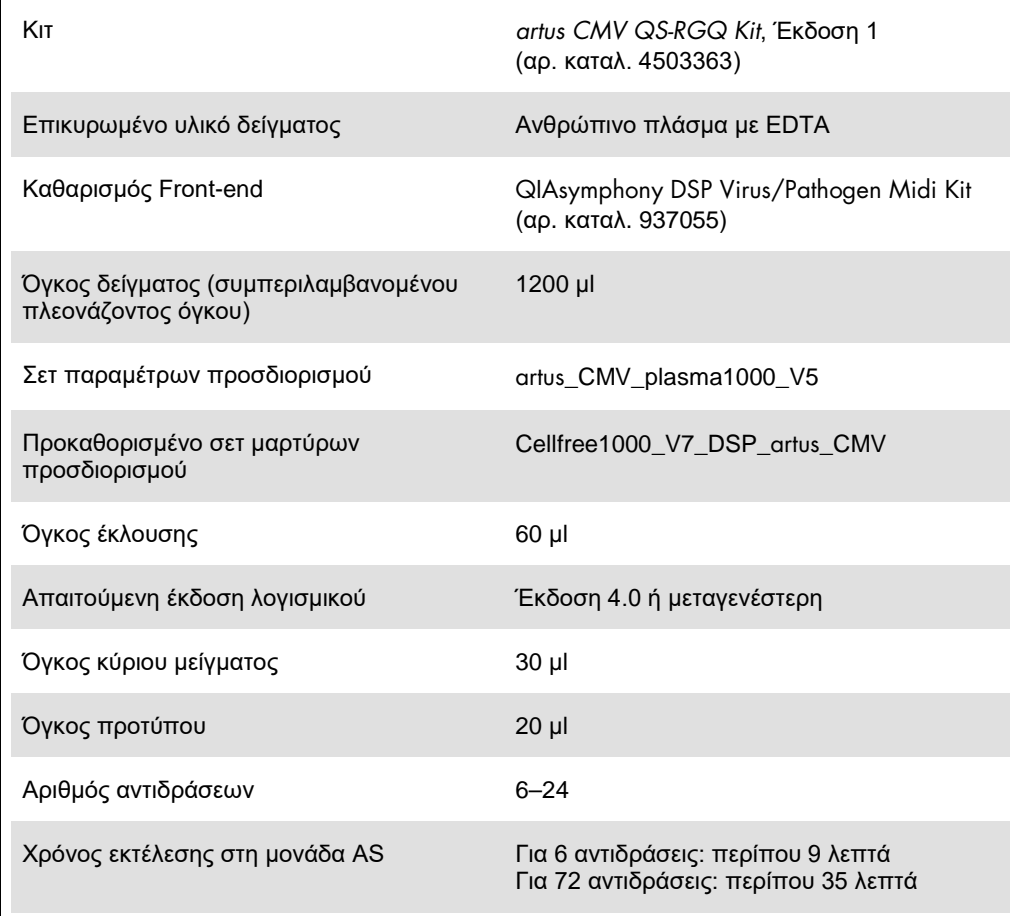

# <span id="page-2-0"></span>Υλικά που απαιτούνται αλλά δεν παρέχονται

## Κιτ καθαρισμού

QIAsymphony DSP Virus/Pathogen Midi Kit (αρ. καταλ. 937055)

### Προσαρμογείς για το QIAsymphony SP

- Elution Microtube Rack QS (Cooling Adapter, EMT, v2, Qsym, αρ. καταλ. 9020730)
- Πλαίσιο μεταφοράς
- Tube Insert 3B (Insert, 2,0 ml v2, samplecarr. (24), Qsym, αρ. καταλ. 9242083)

#### Αναλώσιμα για το QIAsymphony SP

- Sample Prep Cartridges, 8-well (αρ. καταλ. 997002)
- 8-Rod Covers (αρ. καταλ. 997004)
- Filter-Tips, 1500 µl (αρ. καταλ. 997024)
- Filter-Tips, 200 µl (αρ. καταλ. 990332)
- Elution Microtubes CL (αρ. καταλ. 19588)
- Tip disposal bags (αρ. καταλ. 9013395)
- Micro tubes 2.0 ml Type H ή Micro tubes 2.0 ml Type I (Sarstedt®, αρ. καταλ. 72.693 και 72.694, **www.sarstedt.com**) για χρήση με δείγματα και εσωτερικούς μάρτυρες

Προσαρμογείς και υποδοχές αντιδραστηρίων για το QIAsymphony AS

- Reagent holder 1 QS (Cooling Adapter, Reagent Holder 1, Qsym, αρ. καταλ. 9018090)
- RG Strip Tubes 72 QS (Cooling Adapter, RG Strip Tubes 72, Qsym, αρ. καταλ. 9018092)

#### Αναλώσιμα για το QIAsymphony AS

- $\bullet$  Strip Tubes and Caps, 0,1 ml (αρ. καταλ. 981103)
- Tubes, conical, 2 ml, Qsym AS (αρ. καταλ. 997102)\* ή Micro tubes 2.0 ml Type I (Sarstedt, αρ. καταλ. 72.694.005)
- Εναλλακτικά: Tube, conical, 5 ml, Qsym AS (αρ. καταλ. 997104)\* ή Tubes with flat base from PP (Sarstedt, αρ. καταλ. 60.558.001)
- Filter-Tips, 1500 µl (αρ. καταλ. 997024)
- Filter-Tips, 200 µl (αρ. καταλ. 990332)
- $\bullet$  Filter-Tips, 50 μl (αρ. καταλ. 997120)
- Tip disposal bags (αρ. καταλ. 9013395)

# Χειρισμός και φύλαξη δειγμάτων

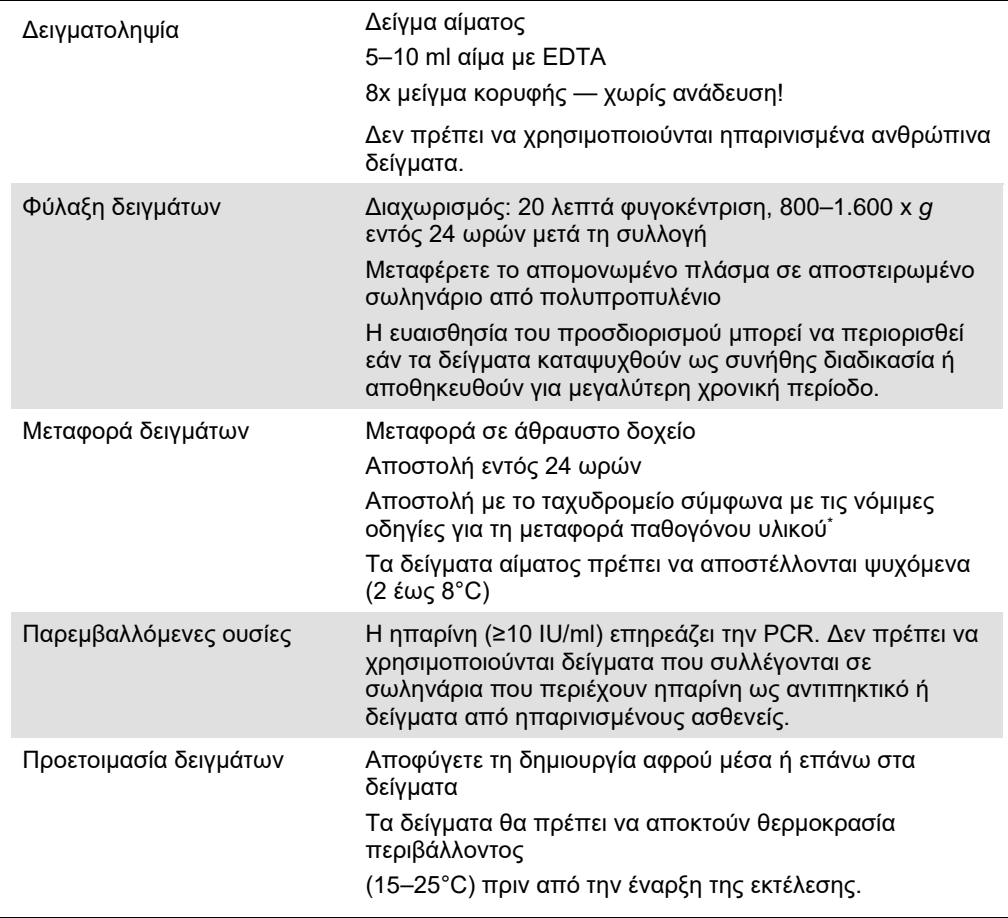

International Air Transport Association (IATA) (Διεθνής Ένωση Αεροπορικών Μεταφορών). Dangerous Goods Regulations (Κανονισμοί περί Επικίνδυνων Εμπορευμάτων).

# Διαδικασία

Προετοιμασία του RNA-φορέα και προσθήκη του εσωτερικού μάρτυρα στα δείγματα

Η χρήση του QIAsymphony DSP Virus/Pathogen Midi Kit σε συνδυασμό με το *artus CMV QS-RGQ Kit* απαιτεί την εισαγωγή του εσωτερικού μάρτυρα (CMV RG IC) στη διαδικασία καθαρισμού, για την παρακολούθηση της αποτελεσματικότητας της προετοιμασίας των δειγμάτων και του καθοδικού προσδιορισμού.

Για εκτέλεση πολλαπλών προσδιορισμών, όπου οι CMV και EBV θα προσδιοριστούν στην ίδια PCR, βεβαιωθείτε ότι στη διαδικασία καθαρισμού χρησιμοποιείται ο CMV RG IC από το *artus CMV QS-RGQ Kit*. Χρησιμοποιείτε CMV RG IC από την ίδια παρτίδα τόσο για την προετοιμασία των δειγμάτων όσο και για τη ρύθμιση προσδιορισμού των μαρτύρων PCR. Μη χρησιμοποιείτε CMV RG IC με διαφορετικό αριθμό παρτίδας.

Οι εσωτερικοί μάρτυρες πρέπει να προστίθενται στο μείγμα φορέα RNA (CARRIER) – ρυθμιστικού διαλύματος AVE (AVE). Ο συνολικός όγκος του μείγματος εσωτερικού μάρτυρα – φορέα RNA (CARRIER) – ρυθμιστικού διαλύματος AVE (AVE) παραμένει 120 µl.

Ο πίνακας δείχνει την προσθήκη του εσωτερικού μάρτυρα στην απομόνωση, σε αναλογία 0,1 μl ανά 1 μl όγκου έκλουσης. Συνιστούμε την προετοιμασία φρέσκων μειγμάτων για κάθε εκτέλεση αμέσως πριν από τη χρήση. Εναλλακτικά, μπορεί να χρησιμοποιηθεί το εργαλείο «IC Calculator» του QIAsymphony Management Console.

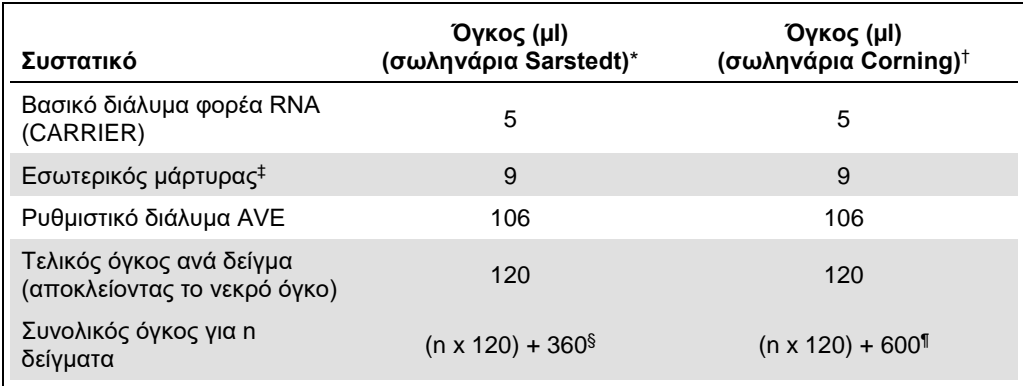

\* Micro tubes 2.0 ml Type H και Micro tubes 2.0 ml Type I Sarstedt, αρ. καταλ. 72.693 και 72.694.

† Tubes 14 ml, 17 x 100 mm polystyrene round-bottom, (Corning® Inc., αρ. καταλ. 352051, ο προηγούμενος προμηθευτής αυτού του σωληναρίου ήταν η Becton Dickinson και ο νέος προμηθευτής είναι η Corning Inc.).

 $\pm$  Ο υπολογισμός της ποσότητας του εσωτερικού μάρτυρα βασίζεται στους αρχικούς όγκους έκλουσης (90 µl). Ο πρόσθετος νεκρός όγκος εξαρτάται από τον τύπο του χρησιμοποιούμενου σωληναρίου δείγματος.

§ Απαιτείται μείγμα εσωτερικών μαρτύρων που αντιστοιχεί σε 3 πρόσθετα δείγματα (δηλ. 360 µl). Μη γεμίζετε πάνω από 1,92 ml συνολικού όγκου (που αντιστοιχεί σε μέγιστο αριθμό 13 δειγμάτων. Αυτοί οι όγκοι είναι ειδικοί για Micro tubes 2.0 ml Type H και Micro tubes 2.0 ml Type I, Sarstedt αρ. καταλ. 72.693 και 72.694).

¶ Απαιτείται μείγμα εσωτερικών μαρτύρων που αντιστοιχεί σε 5 πρόσθετα δείγματα (δηλ. 600 µl). Μη γεμίζετε πάνω από 13,92 ml συνολικού όγκου (που αντιστοιχεί σε μέγιστο αριθμό 111 δειγμάτων. Αυτοί οι όγκοι είναι ειδικοί για Tubes 14 ml, 17 x 100 mm polystyrene round-bottom, (Corning Inc., αρ. καταλ. 352051, ο προηγούμενος προμηθευτής αυτού του σωληναρίου ήταν η Becton Dickinson και ο νέος προμηθευτής είναι η Corning Inc.).

# Προετοιμασία του QIAsymphony SP

# Συρτάρι «Waste» (Απόβλητα)

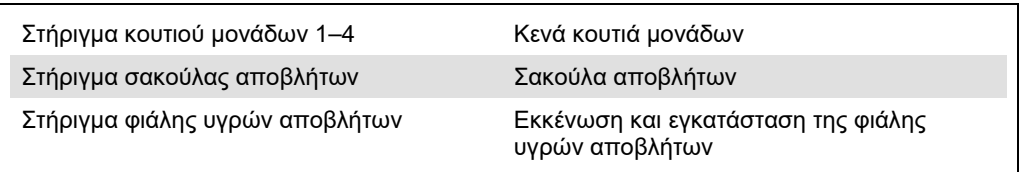

# Συρτάρι «Eluate» (Έκλουσμα)

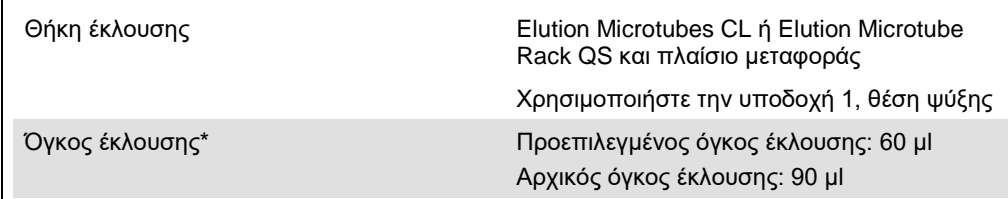

\* Ο όγκος έκλουσης είναι προεπιλεγμένος για το πρωτόκολλο. Αυτός ο όγκος είναι ο ελάχιστος διαθέσιμος όγκος εκλούσματος για το τελικό σωληνάριο έκλουσης. Ο αρχικός όγκος του διαλύματος έκλουσης απαιτείται προκειμένου να διασφαλισθεί ότι ο πραγματικός όγκος του εκλούσματος είναι ίδιος με τον προεπιλεγμένο.

# Συρτάρι «Reagents and Consumables» (Αντιδραστήρια και αναλώσιμα)

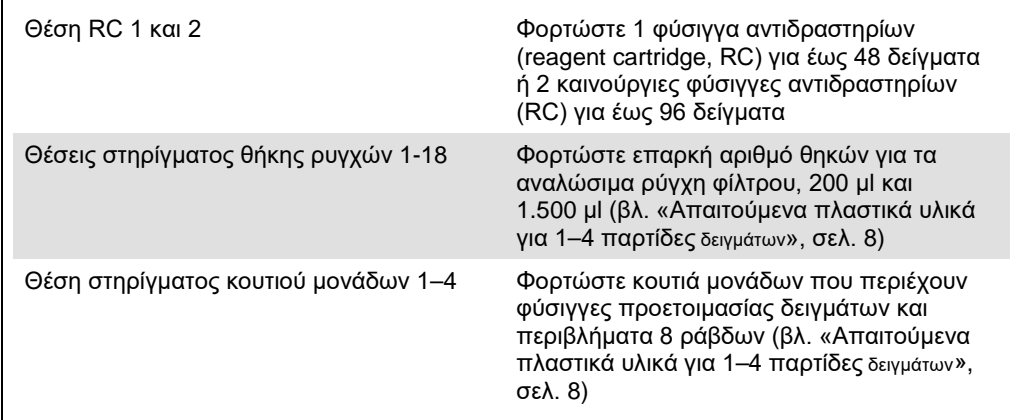

# Συρτάρι «Sample» (Δείγμα)

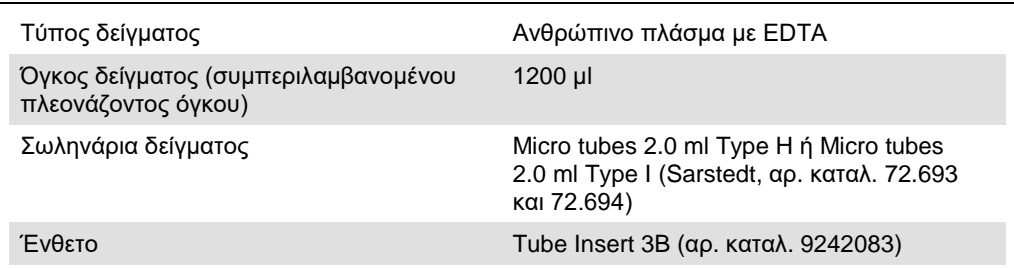

<span id="page-7-0"></span>Απαιτούμενα πλαστικά υλικά για 1–4 παρτίδες δειγμάτων

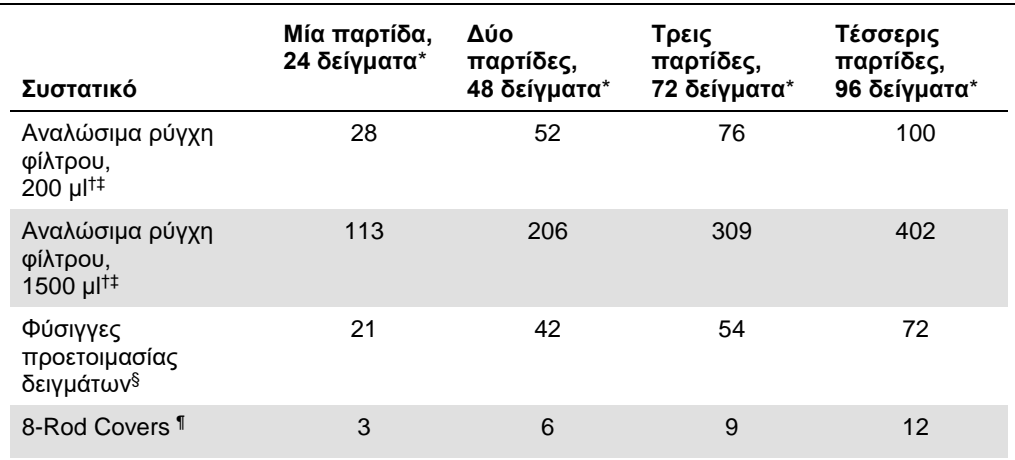

\* Η χρήση περισσοτέρων από ενός σωληναρίου εσωτερικού μάρτυρα ανά παρτίδα και η εκτέλεση περισσοτέρων από μίας σάρωσης υλικών απαιτεί πρόσθετα αναλώσιμα ρύγχη φίλτρου.

† Υπάρχουν 32 ρύγχη φίλτρου/θήκη ρυγχών.

‡ Ο αριθμός των απαιτούμενων ρυγχών φίλτρου περιλαμβάνει ρύγχη φίλτρου για 1 σάρωση υλικού ανά φύσιγγα αντιδραστηρίων.

§ Κάθε κουτί μονάδων περιέχει 28 φύσιγγες προετοιμασίας δειγμάτων.

¶ Κάθε κουτί μονάδων περιέχει δώδεκα περιβλήματα 8 ράβδων.

# Προετοιμασία του QIAsymphony AS

## Αναλώσιμα

Κατά τη διάρκεια της προετοιμασίας, οι κατάλληλες θέσεις για κάθε αναλώσιμο στη μονάδα QIAsymphony AS υποδεικνύονται στην οθόνη αφής του οργάνου.

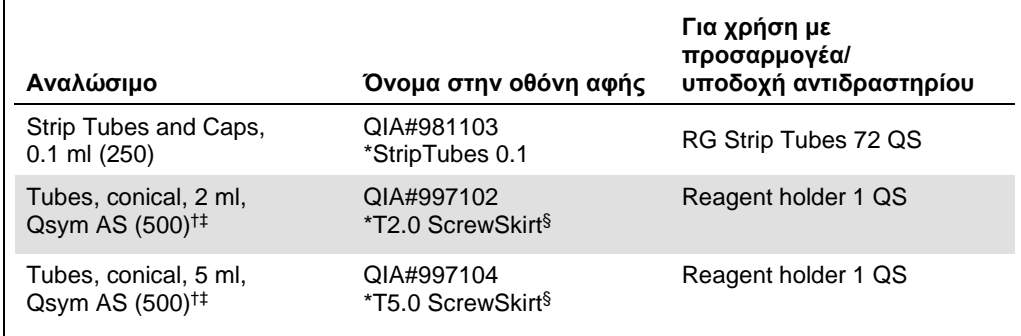

\* Υποδεικνύει εργαστηριακό εξοπλισμό που μπορεί να ψυχθεί με χρήση προσαρμογέα ψύξης με γραμμωτό κώδικα.

- † Για συστατικά κύριου μείγματος, προετοιμαζόμενο από το σύστημα κύριο μείγμα, πρότυπα διαλύματα προσδιορισμού και μάρτυρες προσδιορισμού.
- ‡ Εναλλακτικά μπορούν να χρησιμοποιηθούν τα σωληνάρια Sarstedt που περιγράφονται στην ενότητα «[Υλικά που απαιτούνται αλλά δεν παρέχονται»](#page-2-0), σελ. [3.](#page-2-0)
- § Το πρόθεμα «(m)» στην οθόνη αφής υποδεικνύει ότι οι υπολογισμοί στάθμης υγρού για το αντίστοιχο σωληνάριο έχουν βελτιστοποιηθεί για αντιδραστήρια που σχηματίζουν κοίλο μηνίσκο.

# Προσαρμογείς και υποδοχές αντιδραστηρίων

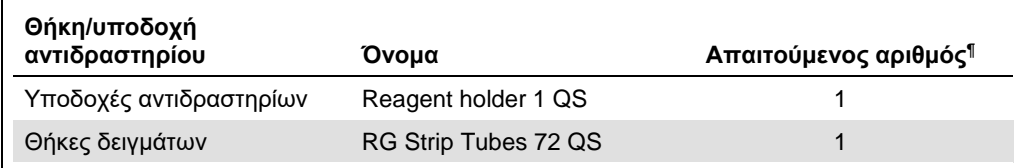

¶ Υπολογίζεται για μία εκτέλεση προσδιορισμού με 72 αντιδράσεις.

# Ρύγχη πιπέτας με φίλτρο

Φορτώστε θήκες ρυγχών αρχίζοντας με τις υποδοχές ρύγχους 1, 2 και 3 στο συρτάρι «Eluate and Reagents» (Έκλουσμα και αντιδραστήρια) και στη συνέχεια φορτώστε θήκες ρυγχών στις υποδοχές ρύγχους 7, 8 και 9 στο συρτάρι «Assays» (Προσδιορισμοί).

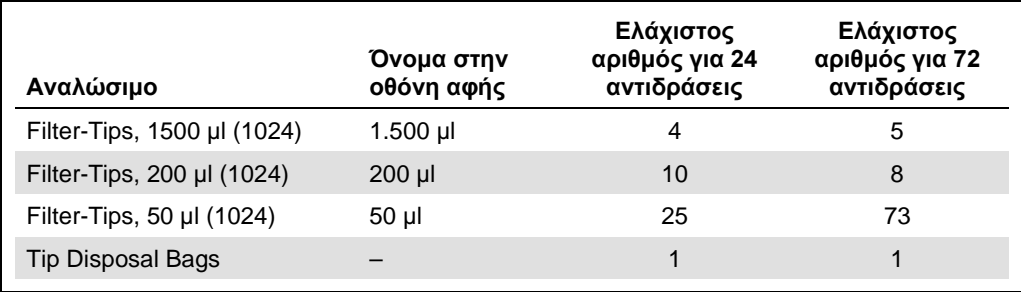

# PCR στο Rotor-Gene Q[\\*](#page-10-0)

Ανατρέξτε στο ειδικό για το λογισμικό φύλλο πρωτοκόλλου «Ρυθμίσεις για την εκτέλεση των *artus* QS-RGQ Kits» (Settings to run *artus* QS-RGQ Kits) στη διεύθυνση **www.qiagen.com/products/**artus**cmvpcrkitce.aspx**. για λεπτομέρειες σχετικά με το πρωτόκολλο.

# Ειδικές ρυθμίσεις για το *artus CMV QS-RGQ Kit*

Με το λογισμικό Rotor-Gene® Q έκδοσης 2.1 ή μεταγενέστερης, οι ειδικές ρυθμίσεις εμφανίζονται παρακάτω.

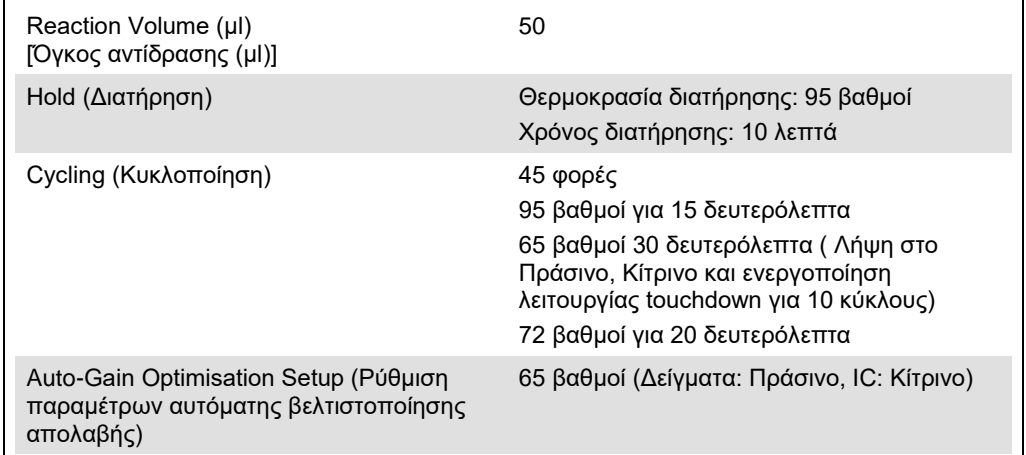

# Εκτέλεση πολλαπλών προσδιορισμών

Το εύρος ανίχνευσης των καναλιών φθορισμού πρέπει να προσδιοριστεί ανάλογα με τις εντάσεις φθορισμού στα σωληνάρια PCR. Πατήστε το **Gain Optimisation** (Βελτιστοποίηση απολαβής) στο πλαίσιο διαλόγου **New Run Wizard** (Οδηγός νέας ανάλυσης) για να ανοίξετε το πλαίσιο διαλόγου **Auto-Gain Optimisation** Setup (Ρυθμίσεις βελτιστοποίησης αυτόματης απολαβής) [βλ. βήμα 6 και Εικόνα 7 στο φύλλο πρωτοκόλλου Ρυθμίσεις για την εκτέλεση των *artus QS-RGQ Kits*].

<span id="page-10-0"></span><sup>\*</sup>Εάν εφαρμόζεται, το όργανο Rotor-Gene Q 5plex HRM με ημερομηνία παραγωγής Ιανουάριος 2010 ή μεταγενέστερη. Η ημερομηνία παραγωγής μπορεί να προσδιοριστεί από τον αριθμό σειράς στο πίσω μέρος του οργάνου. Ο αριθμός σειράς αναγράφεται σε μορφή «μμεεααα», όπου το «μμ» υποδεικνύει τον μήνα παραγωγής σε ψηφία, το «εε» υποδεικνύει τα δύο τελευταία ψηφία του έτους παραγωγής και το «ααα» υποδεικνύει το μοναδικό αναγνωριστικό του οργάνου.

Για μία μόνο εκτέλεση προσδιορισμού, ρυθμίστε τη θερμοκρασία βαθμονόμησης στο **65** για να αντιστοιχεί στη θερμοκρασία ανασύνδεσης του προγράμματος ενίσχυσης. Για μια εκτέλεση πολλαπλών προσδιορισμών, όπου οι CMV και EBV θα προσδιοριστούν στην ίδια PCR, προσαρμόστε τις εντάσεις του καναλιού φθορισμού χειροκίνητα.

1. Κάντε κλικ στο **Edit** (Επεξεργασία) (Εικόνα 1) για να επεξεργαστείτε τα κανάλια φθορισμού.

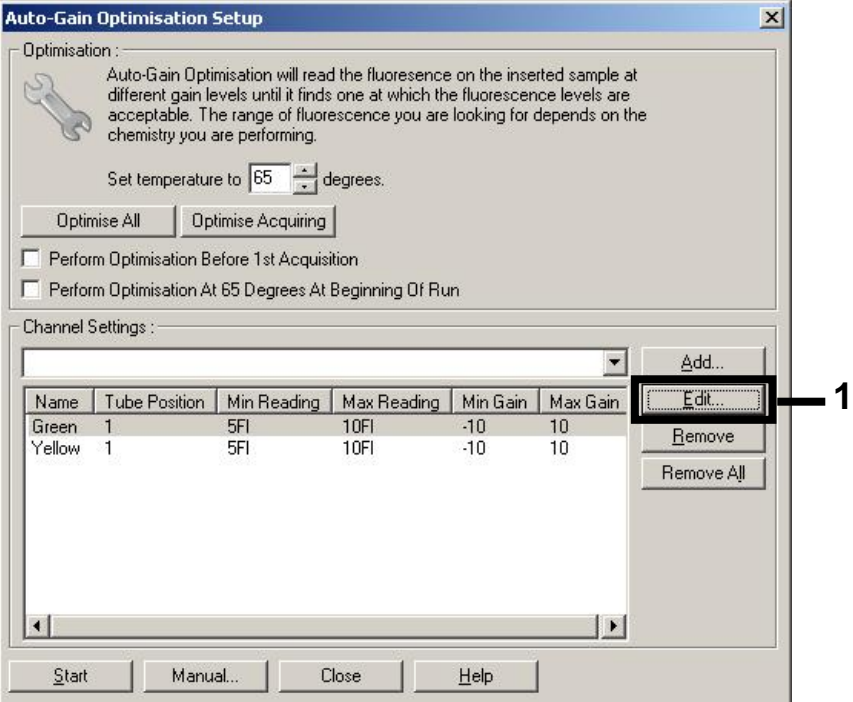

**Εικόνα 1. Προσαρμογή της έντασης του καναλιού φθορισμού χειροκίνητα.**  Προσαρμόστε την ένταση για κάθε κανάλι φθορισμού σε διαφορετικές θέσεις σωληναρίων για διαφορετικούς προσδιορισμούς (CMV και EBV).

2. Ρυθμίστε τη θέση σωληναρίου για ένα σωληνάριο για τον πρώτο προσδιορισμό *artus* (π.χ., CMV). Ρυθμίστε τη θέση σωληναρίου για όλα τα κανάλια φθορισμού και κάντε κλικ στο **OK** (Εικόνα 2).

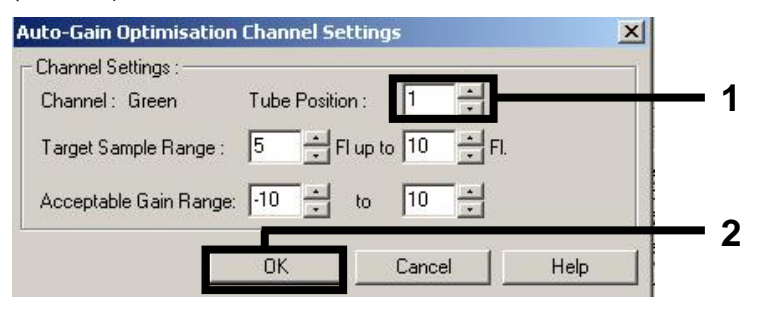

**Εικόνα 2. Ρύθμιση της θέσης σωληναρίου.**

3. Κάντε κλικ στο **Start** (Έναρξη) για να ξεκινήσετε τη βελτιστοποίηση απολαβής για τον πρώτο προσδιορισμό *artus* (Εικόνα 3).

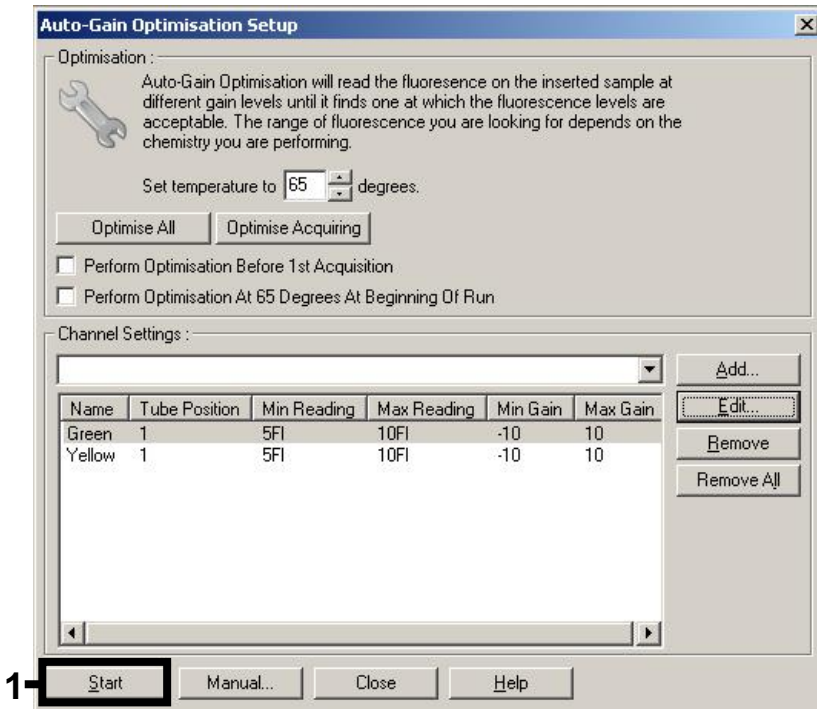

**Εικόνα 3. Έναρξη της βελτιστοποίησης απολαβής.**

4. Ανοίγει ένα νέο παράθυρο **Running Auto-Gain Optimisation** (Εκτέλεση βελτιστοποίησης αυτόματης απολαβής). Περιμένετε έως ότου εμφανιστεί σε αυτό το παράθυρο η ένδειξη **Completed** (Ολοκληρώθηκε) (Εικόνα 4). Καταγράψτε τις επιλεγμένες τιμές απολαβής και για τα δύο κανάλια και στη συνέχεια κάντε κλικ στο **Close** (Κλείσιμο) (Εικόνα 4).

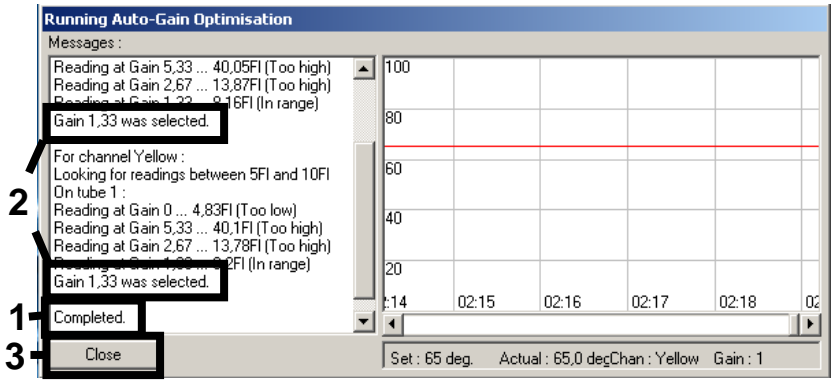

**Εικόνα 4. Ολοκλήρωσης βελτιστοποίησης απολαβής.** Σημειώστε τις τιμές απολαβής (σε αυτή την περίπτωση, 1,33 και για τα δύο κανάλια φθορισμού).

- 5. Επαναλάβετε τα βήματα 1–4 για μια θέση σωληναρίου στον δεύτερο προσδιορισμό *artus* (π.χ., EBV).
- 6. Κάντε κλικ στο **Edit Gain** (Επεξεργασία απολαβής) για να επεξεργαστείτε τις τιμές απολαβής χειροκίνητα (Εικόνα 5).

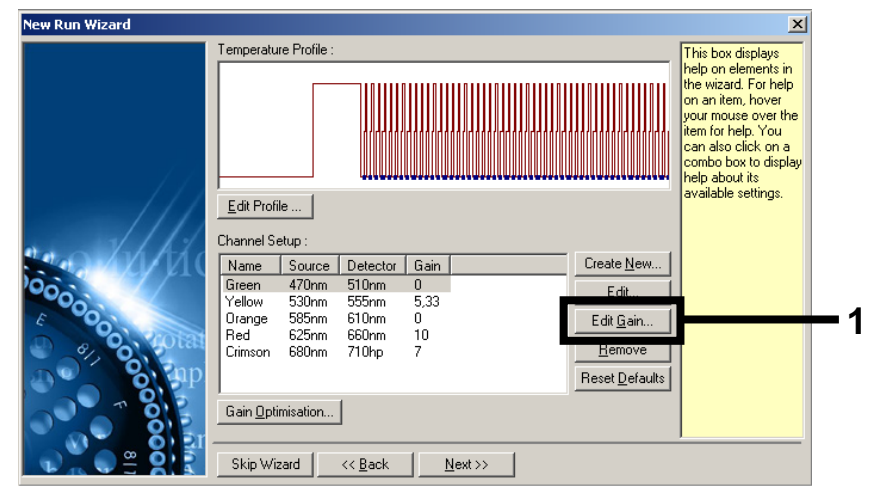

**Εικόνα 5. Χειροκίνητη επεξεργασία τιμών απολαβής.**

7. Επιλέξτε τη χαμηλότερη τιμή απολαβής για το Cycling Green που σημειώθηκε στο βήμα 4 και εισαγάγετε χειροκίνητα την τιμή αυτή στο παράθυρο **Gain for Green** (Απολαβή για το πράσινο) (Εικόνα 6). Επιλέξτε τη χαμηλότερη τιμή απολαβής για το Cycling Yellow που σημειώθηκε στο βήμα 4 και εισαγάγετε χειροκίνητα την τιμή αυτή στο παράθυρο **Gain for Yellow** (Απολαβή για το κίτρινο) (Εικόνα 6).

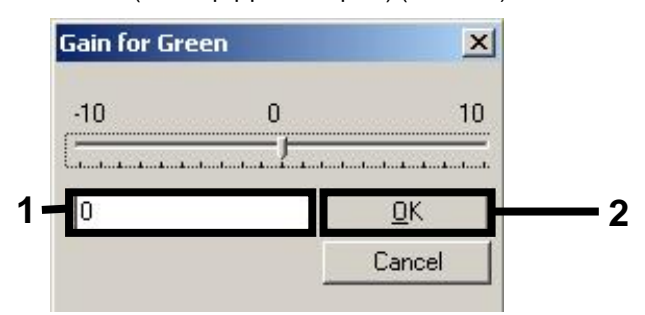

**Εικόνα 6. Χειροκίνητη εισαγωγή των χαμηλότερων τιμών απολαβής.**

8. Οι τιμές απολαβής που καθορίζονται από τη βαθμονόμηση του καναλιού (ή εκχωρούνται χειροκίνητα) αποθηκεύονται αυτομάτως και παρατίθενται στο τελευταίο παράθυρο μενού της διαδικασίας προγραμματισμού (Εικόνα 7). Κάντε κλικ στο **Start Run** (Έναρξη εκτέλεσης).

| <b>New Run Wizard</b> |                                                                                                    |                                                    |                            |
|-----------------------|----------------------------------------------------------------------------------------------------|----------------------------------------------------|----------------------------|
|                       | Summary:                                                                                                    |                                                    |                            |
| 000000                | Setting<br>Green Gain<br>Yellow Gain<br>Rotor<br>Sample Layout<br>Reaction Volume (in microliters)                                                                             | Value<br>4<br>R<br>72-Well Rotor<br>1, 2, 3,<br>50 |                            |
|                       | Once you've confirmed that your run settings are correct, click Start Run to<br>begin the run. Click Save Template to save settings for future runs.<br>Skip Wizard<br><< Back |                                                    | Start Run<br>Save Template |

**Εικόνα 7. Έναρξη της εκτέλεσης.**

# Ερμηνεία αποτελεσμάτων

Αυτή η ενότητα περιγράφει την ερμηνεία των αποτελεσμάτων στο Rotor-Gene Q. Ανασκοπήστε επίσης τις πληροφορίες κατάστασης δείγματος από τα αρχεία αποτελεσμάτων του QIAsymphony SP/AS για ανάλυση της πλήρους ροής εργασίας από το δείγμα έως το αποτέλεσμα. Πρέπει να χρησιμοποιούνται μόνο δείγματα με έγκυρη κατάσταση.

Το *artus CMV QS-RGQ Kit* μπορεί να εκτελείται στο Rotor-Gene Q χρησιμοποιώντας χειροκίνητη ανάλυση με το λογισμικό Rotor-Gene Q έκδοσης 2.1 ή μεταγενέστερης. Οι ακόλουθες ενότητες περιγράφουν την ερμηνεία των αποτελεσμάτων χρησιμοποιώντας το λογισμικό Rotor-Gene Q έκδοσης 2.1 ή μεταγενέστερης.

## Ανίχνευση σήματος και συμπεράσματα

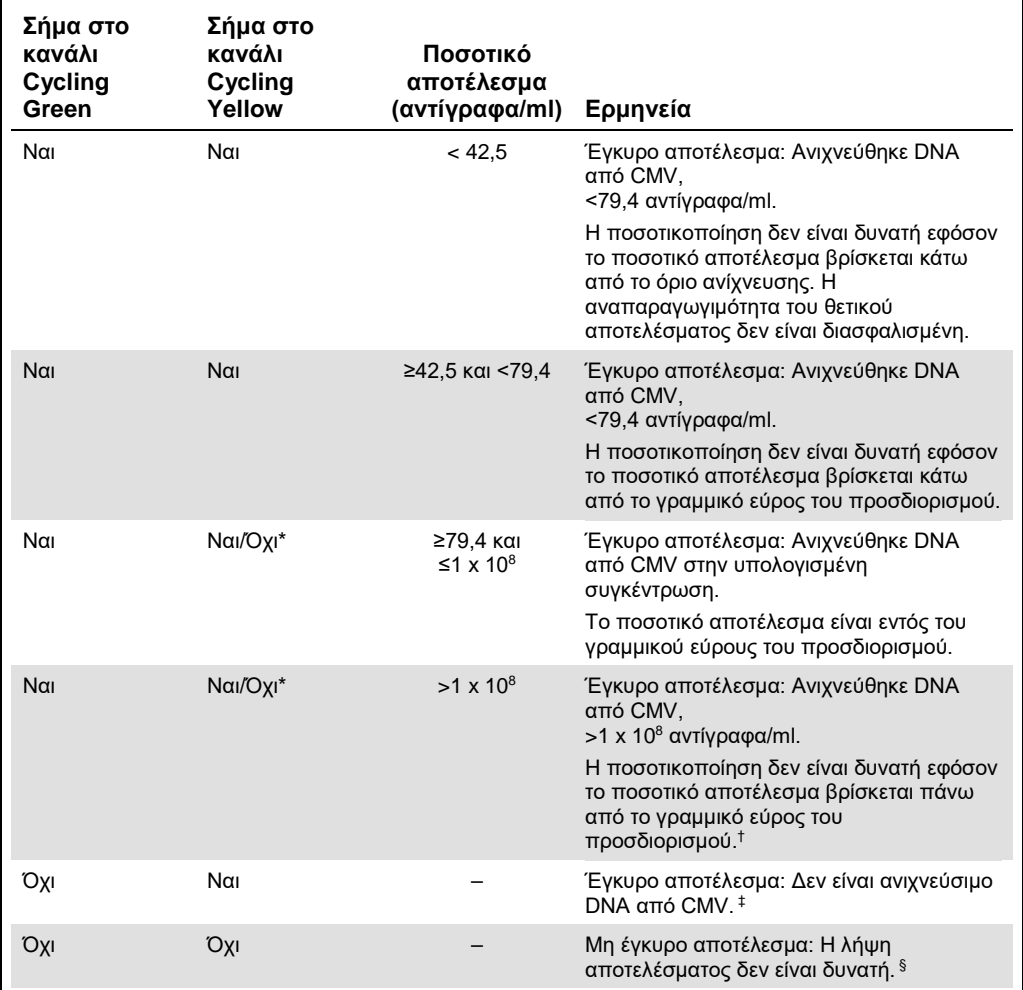

- \* Σε αυτήν την περίπτωση, η ανίχνευση ενός σήματος στο κανάλι Cyclin Yellow μπορεί να αγνοηθεί, και αυτό διότι υψηλές αρχικές συγκεντρώσεις DNA από CMV (θετικό σήμα στο κανάλι Cycling Green) μπορούν να οδηγήσουν σε μείωση ή απώλεια σήματος φθορισμού του εσωτερικού μάρτυρα στο κανάλι Cycling Yellow (ανταγωνισμός).
- † Εάν είναι επιθυμητή ποσοτικοποίηση, αραιώστε το δείγμα με πλάσμα ελεύθερο από CMV και επαναλάβετε την επεξεργασία. Πολλαπλασιάστε το ποσοτικό αποτέλεσμα από το επανεπεξεργασμένο δείγμα επί το συντελεστή αραίωσης.
- <sup>‡</sup> Εάν η τιμή C<sub>T</sub> για τον εσωτερικό μάρτυρα ενός αρνητικού δείγματος είναι για περισσότερους από 3 κύκλους μεγαλύτερη από την τιμή C<sub>T</sub> για τον εσωτερικό μάρτυρα του μάρτυρα χωρίς μήτρα στην εκτέλεση (C<sub>T IC Sample</sub> – C<sub>T IC NTC</sub> > 3), τότε το δείγμα πρέπει να θεωρηθεί ως μη έγκυρο. Η λήψη αποτελέσματος δεν είναι δυνατή.
- § Πληροφορίες σχετικά με τις πηγές σφαλμάτων και την επίλυσή τους παρέχονται στον «Οδηγός αντιμετώπισης προβλημάτων» (Troubleshooting Guide) του εγχειριδίου artus CMV QS-RGQ Kit *(*artus CMV QS-RGQ Kit *Handbook)*.

#### Ρυθμίσεις κατωφλίου για την ανάλυση PCR

Οι βέλτιστες ρυθμίσεις κατωφλίου για ένα δεδομένο συνδυασμό του οργάνου Rotor-Gene Q και του *artus* QS-RGQ Kit πρέπει να καθορίζονται εμπειρικά με δοκιμασία κάθε επιμέρους συνδυασμού, εφόσον πρόκειται για σχετική τιμή ανάλογα με τη συνολική διαγνωστική ροή εργασίας. Το κατώφλι μπορεί να ρυθμιστεί σε μια προκαταρκτική τιμή 0,04 για την ανάλυση της πρώτης εκτέλεσης PCR, αλλά αυτή η τιμή θα πρέπει να ρυθμιστεί περαιτέρω σε μια συγκριτική ανάλυση των επόμενων εκτελέσεων της ροής εργασίας. Το κατώφλι πρέπει να ρυθμιστεί χειροκίνητα μόλις πάνω από το σήμα υποβάθρου των αρνητικών μαρτύρων και αρνητικών δειγμάτων. Η μέση τιμή κατωφλίου που υπολογίζεται από αυτά τα πειράματα πιθανότητα θα λειτουργεί για την πλειονότητα των μελλοντικών εκτελέσεων, ωστόσο ο χρήστης θα πρέπει να πραγματοποιεί ανασκόπηση της παραγόμενης τιμής κατωφλίου σε τακτικά διαστήματα. Η τιμή κατωφλίου θα βρίσκεται συνήθως στο εύρος από 0,03–0,05 και πρέπει να στρογγυλοποιείται σε έως και τρία δεκαδικά ψηφία.

#### Ποσοτικός προσδιορισμός

Τα πρότυπα ποσοτικοποίησης (CMV QS 1–4) στο *artus CMV QS-RGQ Kit* αντιμετωπίζονται ως προηγουμένως καθαρισμένα δείγματα και χρησιμοποιείται ο ίδιος όγκος (20 µl). Για να δημιουργήσετε μία πρότυπη καμπύλη σε όργανα Rotor-Gene Q θα πρέπει να χρησιμοποιήσετε και τα 4 πρότυπα ποσοτικοποίησης και να τα ορίσετε στο πλαίσιο διαλόγου **Edit Samples** (Επεξεργασία δειγμάτων) στο όργανο Rotor-Gene Q ως πρότυπα με τις συγκεκριμένες συγκεντρώσεις (βλέπε εγχειρίδιο χρήσης του οργάνου).

**Σημείωση**: Τα πρότυπα ποσοτικοποίησης ορίζονται ως αντίγραφα/µl στο έκλουσμα. Η παρακάτω εξίσωση πρέπει να χρησιμοποιηθεί για τη μετατροπή των τιμών που προσδιορίζονται με χρήση της πρότυπης καμπύλης σε αντίγραφα/ml του υλικού δείγματος.

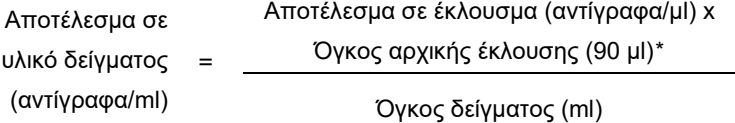

Κατ' αρχήν, ο αρχικός όγκος δείγματος πρέπει να καταχωρηθεί στην παραπάνω εξίσωση. Αυτό πρέπει να ληφθεί υπόψη σε περίπτωση τροποποίησης του όγκου δείγματος πριν από την εκχύλιση του νουκλεϊκού οξέος (π.χ., μείωση του όγκου με φυγοκέντρηση ή αύξηση του όγκου με προσθήκη του απαιτούμενου για την απομόνωση όγκου).

<span id="page-16-0"></span>\* Ο υπολογισμός βασίζεται στους αρχικούς όγκους έκλουσης (90 µl).

Για μια εκτέλεση πολλαπλών προσδιορισμών, όπου οι CMV και EBV θα προσδιοριστούν στην ίδια PCR, βεβαιωθείτε ότι τα δείγματα αναλύονται ξεχωριστά για τον CMV και τον EBV, με τα αντίστοιχα πρότυπα ποσοτικοποίησης.

## Συντελεστής μετατροπής

1,00 αντίγραφο/ml αντιστοιχεί σε 1,64 IU/ml για την ανίχνευση DNA από CMV που προέρχεται από ανθρώπινο πλάσμα με EDTA στο Rotor-Gene Q. Αυτός ο συντελεστής μετατροπής ισχύει όταν συμμορφώνεται με την επικυρωμένη ροή εργασιών όπως αναφέρεται στο φύλλο εφαρμογής. Ο συντελεστής μετατροπής αποτελεί μια προσέγγιση με βάση ένα μέσο συντελεστή στο δυναμικό εύρος του προσδιορισμού. Ο συντελεστής μετατροπής προσδιορίστηκε μέσω ανάλυσης παλινδρόμησης σειράς πολλαπλών αραιώσεων του 1ου διεθνούς προτύπου του Π.Ο.Υ. με σύγκριση με μια μέθοδο αναφοράς όπου τα αποτελέσματα αναφέρονται σε IU/ml.

Παραδείγματα θετικών και αρνητικών αντιδράσεων PCR

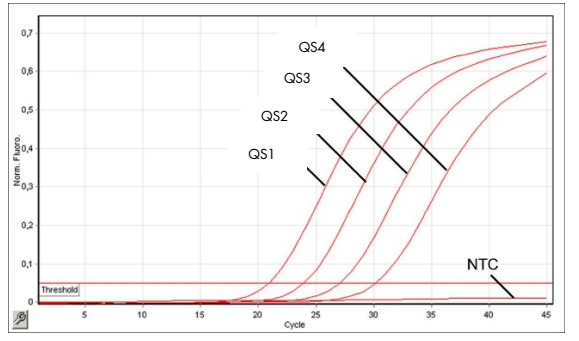

NTC

**Ανίχνευση των προτύπων ποσοτικοποίησης (CMV QS 1–4) στο κανάλι φθορισμού Cycling Green.** NTC: No template control (μάρτυρας χωρίς μήτρα) (αρνητικός μάρτυρας).

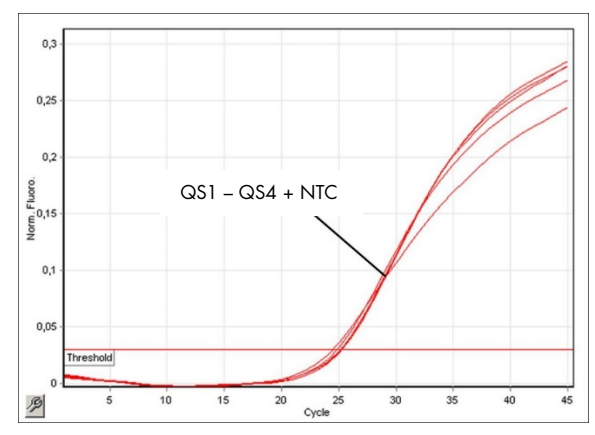

**Ανίχνευση του εσωτερικού μάρτυρα (Internal Control, IC) στο κανάλι φθορισμού Cycling Yellow με ταυτόχρονη ενίσχυση των προτύπων ποσοτικοποίησης (CMV QS 1–4).**  NTC: No template control (μάρτυρας χωρίς μήτρα) (αρνητικός μάρτυρας).

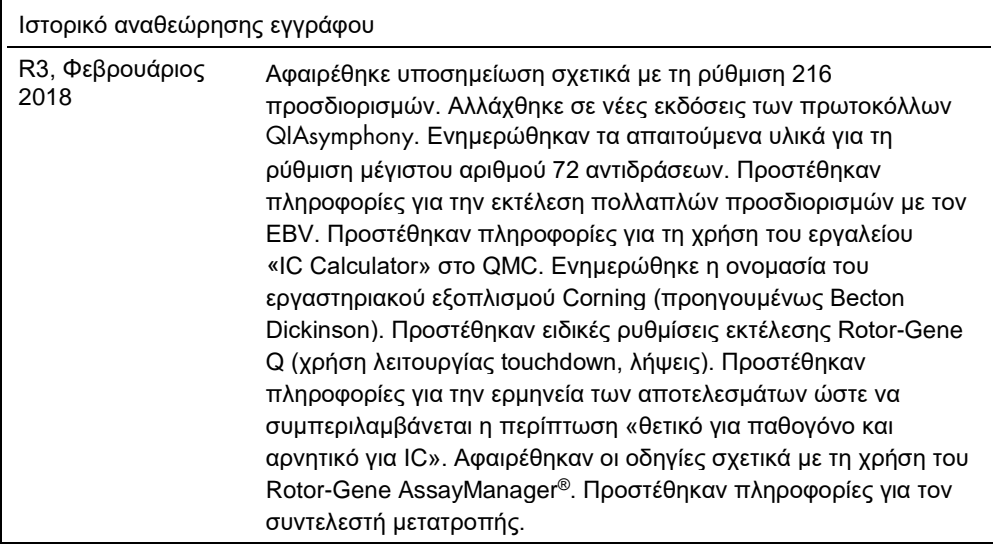

Για ενημερωμένες πληροφορίες άδειας και δηλώσεις αποποίησης ευθύνης σχετικά με συγκεκριμένα προϊόντα, ανατρέξτε στο αντίστοιχο εγχειρίδιο κιτ QIAGEN ή εγχειρίδιο χρήστη. Τα εγχειρίδια των κιτ QIAGEN και τα εγχειρίδια χρήστη είναι διαθέσιμα στον ιστότοπο www.qiagen.com. Μπορείτε επίσης να τα ζητήσετε από το τμήμα τεχνικής υποστήριξης της QIAGEN ή τον αντιπρόσωπο της περιοχής σας.

Εμπορικά σήματα: QIAGEN®, Sample to Insight®, QIAsymphony®, α*rtus*®, Rotor-Gene PosayManager® (Όμιλος QIAGEN), Corning® (Corning Inc.), Sarstedt®<br>(Sarstedt AG and Co.). Οι κατατεθείσες ονομασίες, τα εμπορικά σήματα κ.λπ.

Παραγγελίες **www.qiagen.com/shop** | Τεχνική υποστήριξη **support.qiagen.com** | Ιστότοπος **www.qiagen.com**